## **How to Use Default Header & Footer**

iRely i21 has default header and footer that can be readily used.

Follow the steps below on how to use this.

Δ

- 1. Create a [New](http://help.irelyserver.com/display/DOC/How+to+Build+a+Financial+Report) financial report or [Open](http://help.irelyserver.com/display/DOC/How+to+Search+and+Open+financial+report) an existing one.
- 2. Check the **Show Default Header & Footer checkbox**. .<br>Report Builder - Balance Sheet - June 07, 2019 19:2:4 Details Runtime Log Financial History Audit Log Report Name \* Balance Sheet - June 07, 2019 19:2:4 As of Date 06/07/2019  $\blacksquare$  $\boxed{\smash{\checkmark}}$  Segment Filter Row Balance Sheet - June 07, 2019 19:2:4  $\overline{\phantom{a}}$  Description **Standard Balance Sheet Template** Column Balance Sheet - June 07, 2019 19:2:4 Orientation  $\star$  Portrait  $\backsim$ Header & Footer Page Header  $\sim$  Report Header  $_{\small \vee}$ Page Footer  $\boxed{\smile}$  Report Footer  $\overline{\phantom{0}}$ Margins Options Show Default Header & Footer Top 50.00 Bottom 50.00 Left 100.00 Right 100.00 Include Audit Adjustment Gutter  $0.00$  $\swarrow$  Suppress Zero Rounding Adjustment  $\boxed{|\mathbb{q}| \mid \mathbb{q}|}$  Page  $\overline{\bigoplus}$   $\overline{\bigvee}$  1.04s | Ready  $\overline{?}$ 1 of 1  $\mathbb{R}$  |  $\mathbb{R}$  Refresh 3. Click **Generate toolbar button** to [Generate](https://help.irelyserver.com/display/DOC/How+to+Print+Report+from+the+Report+Builder+screen) a report.
	- If Show Report Settings checkbox is **checked**, Report Settings screen will open and from there you can generate the report. See [How](http://help.irelyserver.com/display/DOC/How+to+Show+Report+Settings+screen+before+report+preview)  [to Show Report Settings screen before report preview](http://help.irelyserver.com/display/DOC/How+to+Show+Report+Settings+screen+before+report+preview).

 $\checkmark$ 

**If Show Report Settings checkbox is unchecked, it will directly generate the report.** 

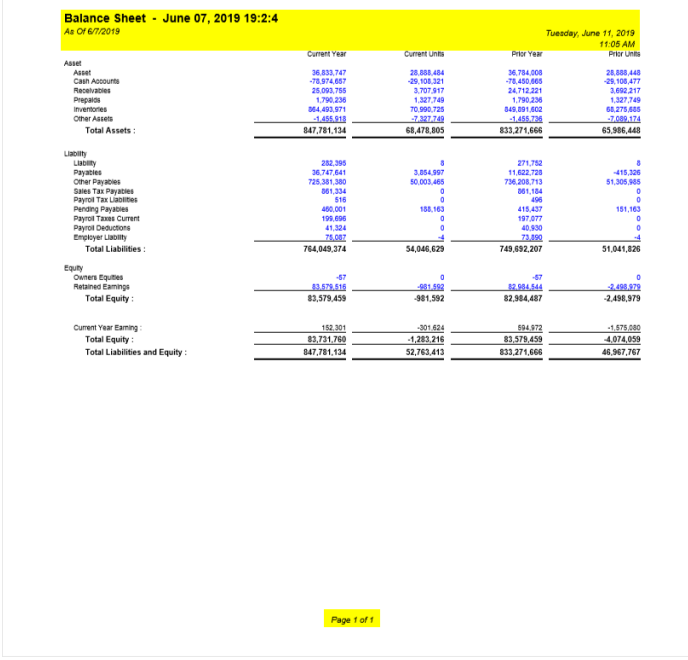

Here is the generated report with Default Header and Footer. Highlighted is default header and footer and this is shown on every page of your report.

iRely i21 has default header and footer that can be readily used.

Follow the steps below on how to use this.

1. Create a [New](http://help.irelyserver.com/display/DOC/How+to+Build+a+Financial+Report) financial report or [Open](http://help.irelyserver.com/display/DOC/How+to+Search+and+Open+financial+report) an existing one.

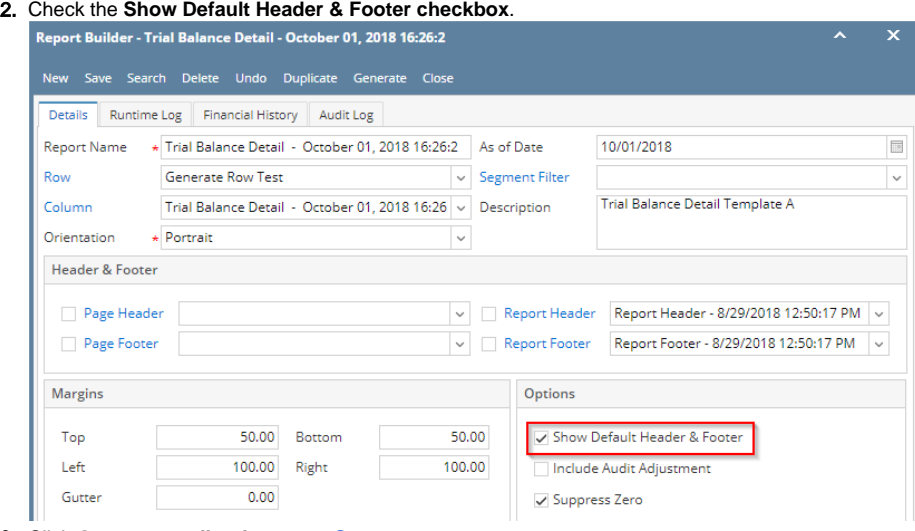

3. Click **Generate toolbar button** to [Generate](https://help.irelyserver.com/display/DOC/How+to+Print+Report+from+the+Report+Builder+screen) a report.

Δ

- If Show Report Settings checkbox is **checked**, Report Settings screen will open and from there you can generate the report. See [How](http://help.irelyserver.com/display/DOC/How+to+Show+Report+Settings+screen+before+report+preview)  [to Show Report Settings screen before report preview](http://help.irelyserver.com/display/DOC/How+to+Show+Report+Settings+screen+before+report+preview).
- If Show Report Settings checkbox is **unchecked**, it will directly generate the report.

Here is the generated report with Default Header and Footer. Highlighted is default header and footer and this is shown on every page of your report.

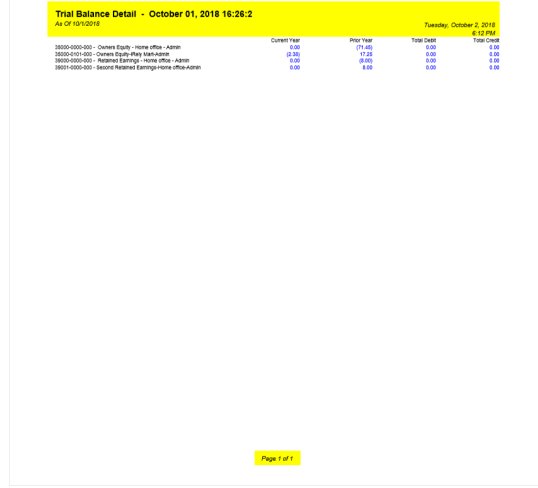

iRely i21 has default header and footer that can be readily used.

Follow the steps below on how to use this.

1. Create a [New](http://help.irelyserver.com/display/DOC/How+to+Build+a+Financial+Report) financial report or [Open](http://help.irelyserver.com/display/DOC/How+to+Search+and+Open+financial+report) an existing one.

2. Check the **Show Default Header & Footer checkbox**.

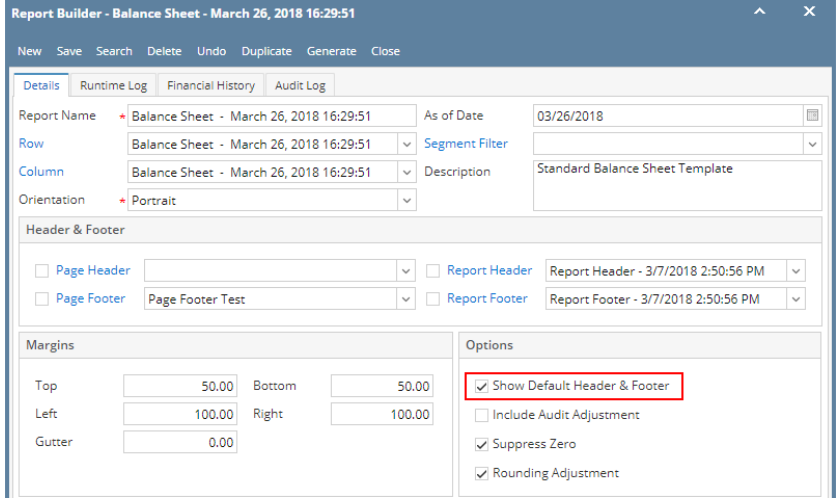

3. Click **Generate toolbar button** to [Generate](https://help.irelyserver.com/display/DOC/How+to+Print+Report+from+the+Report+Builder+screen) a report.

- Δ
- If Show Report Settings checkbox is **checked**, Report Settings screen will open and from there you can generate the report. See [How](http://help.irelyserver.com/display/DOC/How+to+Show+Report+Settings+screen+before+report+preview)  [to Show Report Settings screen before report preview](http://help.irelyserver.com/display/DOC/How+to+Show+Report+Settings+screen+before+report+preview).
- If Show Report Settings checkbox is **unchecked**, it will directly generate the report.

Here is the generated report with Default Header and Footer. Highlighted is default header and footer and this is shown on every page of your report. Balance Sheet - March 26, 2018 16:29:51

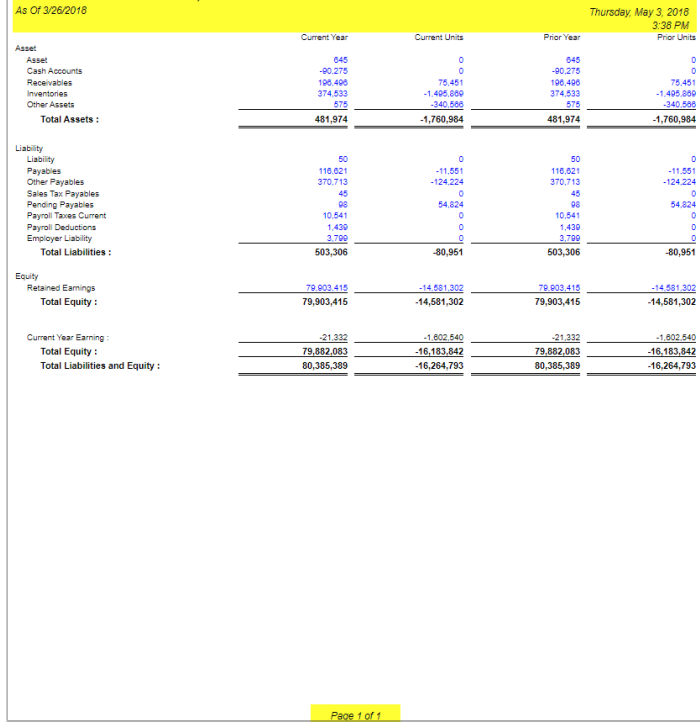

iRely i21 has default header and footer that can be readily used.

Follow the steps below on how to use this.

1. Create a [New](http://help.irelyserver.com/display/DOC/How+to+Build+a+Financial+Report) financial report or [Open](http://help.irelyserver.com/display/DOC/How+to+Search+and+Open+financial+report) an existing one.

2. Check the **Show Default Header & Footer checkbox**.

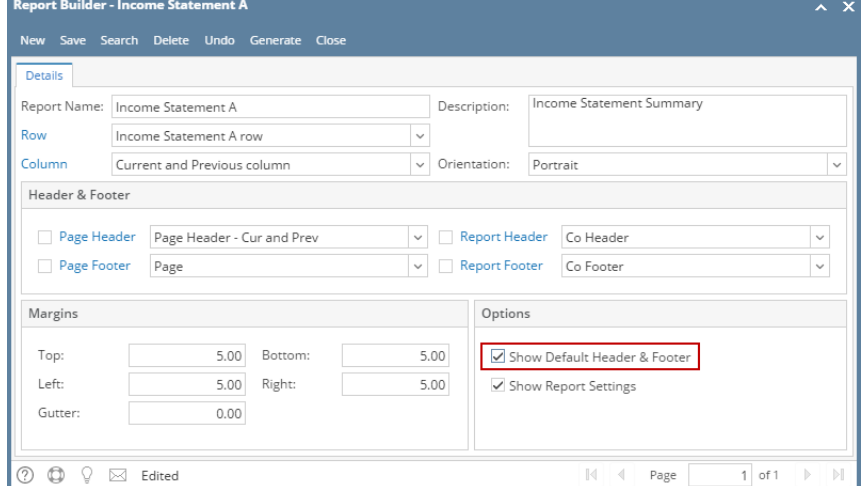

3. Click **Generate toolbar button** to [Generate](https://help.irelyserver.com/display/DOC/How+to+Print+Report+from+the+Report+Builder+screen) a report.

Δ

- If Show Report Settings checkbox is **checked**, Report Settings screen will open and from there you can generate the report. See [How](http://help.irelyserver.com/display/DOC/How+to+Show+Report+Settings+screen+before+report+preview)  [to Show Report Settings screen before report preview](http://help.irelyserver.com/display/DOC/How+to+Show+Report+Settings+screen+before+report+preview).
	- If Show Report Settings checkbox is **unchecked**, it will directly generate the report.

Here is the generated report with Default Header and Footer. Highlighted is default header and footer and this is shown on every page of your report.

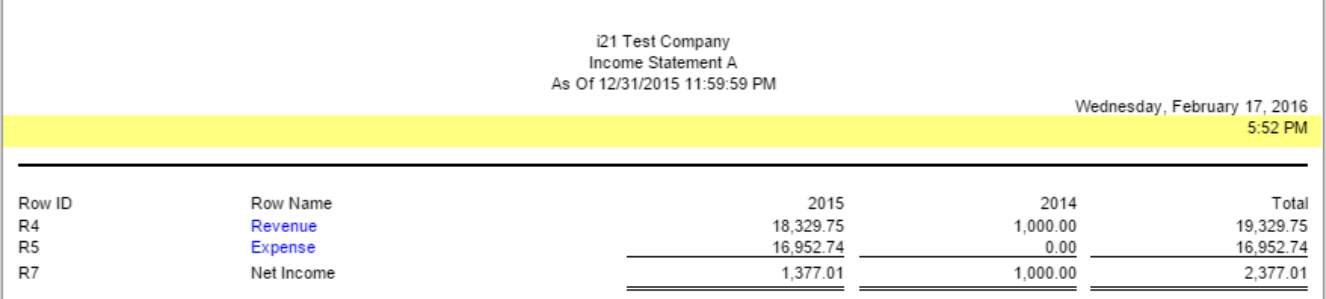

Page 1 of 1

iRely i21 has default header and footer that can be readily used.

Follow the steps below on how to use this.

1. Create a [New](https://help.irelyserver.com/display/DOC/How+to+Build+a+Financial+Report) financial report or [Open](https://help.irelyserver.com/display/DOC/How+to+Search+and+Open+financial+report) an existing one.

2. Check the **Show Default Header & Footer checkbox**.

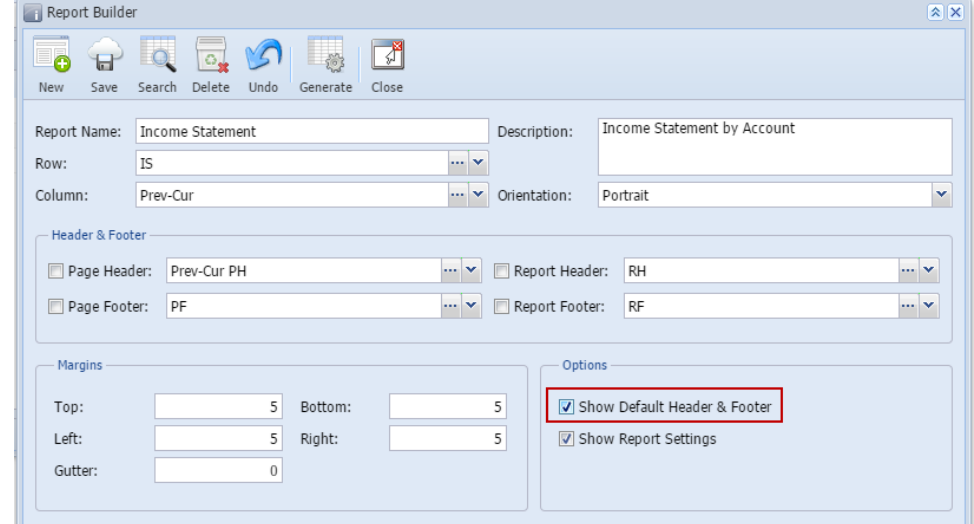

3. Click **Generate toolbar button** to [Generate](https://help.irelyserver.com/display/DOC/How+to+Print+Report+from+the+Report+Builder+screen) a report.

Δ If Show Report Settings checkbox is **checked**, Report Settings screen will open and from there you can generate the report. See [How to Show](https://help.irelyserver.com/display/DOC/How+to+Show+Report+Settings+screen+before+report+preview)  [Report Settings screen before report preview](https://help.irelyserver.com/display/DOC/How+to+Show+Report+Settings+screen+before+report+preview).

If Show Report Settings checkbox is **unchecked**, it will directly generate the report.

Here is the generated report with Default Header and Footer. Highlighted is default header and footer and this is shown on every page of your report.

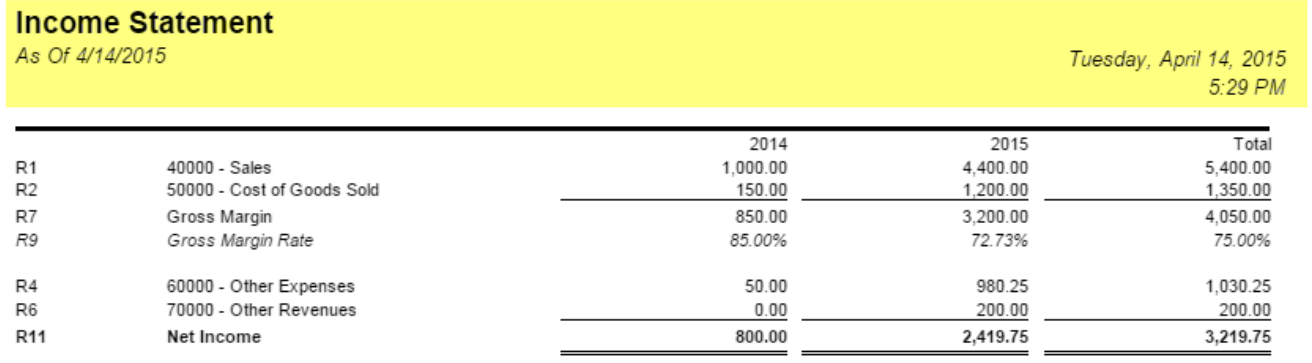

Page 1 of 1